# <span id="page-0-1"></span>**Interactive SQL**

The **Interactive SQL** function of the **Natural Tools for DB2** enables you to execute SQL statements dynamically.

- [Invoking the Interactive SQL Function](#page-0-0)
- [SQL Input Members](#page-1-0)
- [Data Output Members](#page-9-0)
- [Processing SQL Statements](#page-11-0)
- [PF-Key Settings](#page-15-0)
- [Unloading Interactive SQL Results](#page-15-1)

# <span id="page-0-0"></span>**Invoking the Interactive SQL Function**

- **To invoke the Interactive SQL function** 
	- On the **Natural Tools for DB2 Main Menu**, enter function code I.

The **Interactive SQL** screen is displayed:

```
 16:21:04 ***** NATURAL TOOLS FOR DB2 ***** 2009-10-30 
                                   - Interactive SQL - 
                           Code Function 
                            ---- ------------------------- 
                              I SQL Input Member 
                              O Data Output Member 
                             ? Help 
                             . Exit 
                            ---- ------------------------- 
                     Code... _ Library .. SAG______
                                   Member ... ________ 
  Command ===> 
  Enter-PF1---PF2---PF3---PF4---PF5---PF6---PF7---PF8---PF9---PF10--PF11--PF12---
Help Exit Cancer Exit Cancer Exit Cancer Exit Cancer Exit Cancer Exit Cancer Exit Cancer Exit Cancer Exit Cancer
```
The following functions are available:

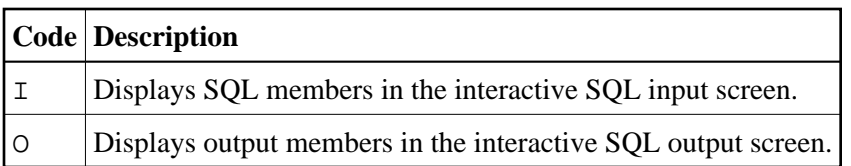

The following parameters can be specified:

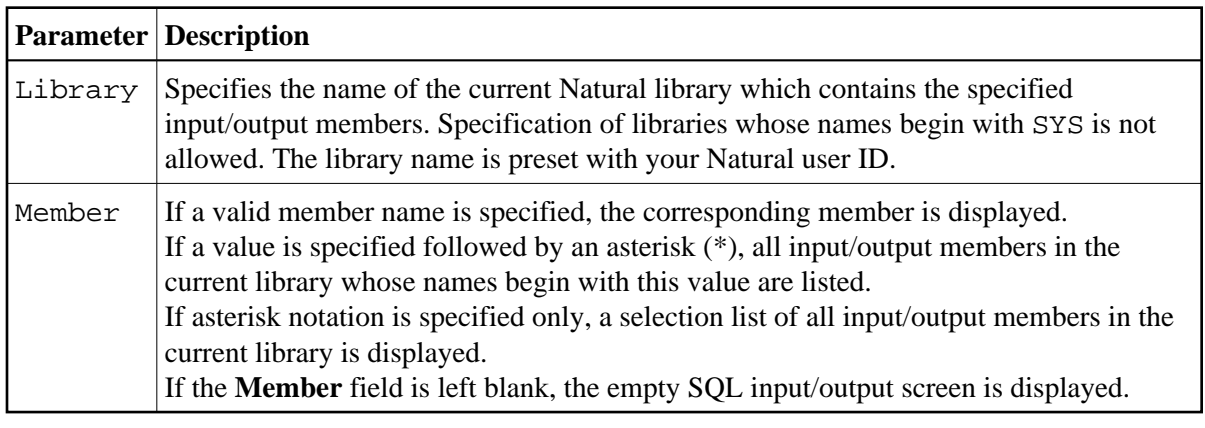

# <span id="page-1-0"></span>**SQL Input Members**

# **To invoke the SQL Input Member function**

1. On the **[Interactive SQL](#page-0-0)** screen, enter function code I and press Enter.

Depending on what member name you have specified, different screens are displayed.

These screens are explained in the following sections.

# <span id="page-1-1"></span>**ISQL Input Screen**

If you leave the **Member** field blank, the empty **ISQL - Input** screen is invoked:

```
 16:21:56 ***** NATURAL TOOLS FOR DB2 ***** 2009-10-30
   ISQL - Input SAG S 01- ---------------Columns 001 072
   ====> Scroll ===> PAGE
   ***** ****************************** top of data *****************************
   ''''' 
   ''''' 
   ''''' 
   ''''' 
   ''''' 
 ''''' 
   ''''' 
   ''''' 
 ''''' 
 ''''' 
   ''''' 
   ''''' 
   ''''' 
   ''''' 
  '''''''
   ''''' 
   ***** **************************** bottom of data ****************************
  Enter-PF1---PF2---PF3---PF4---PF5---PF6---PF7---PF8---PF9---PF10--PF11--PF12---
       Help Setup Exit Exec Rfind Rchan - + Outpu Canc
```
The **ISQL - Input** screen is a free-mode editor (see *Editing within the Natural Tools for DB2*) which provides a functionality similar to the one of the Software AG Editor. Using the editor you can enter or edit SQL statements via editor main and line commands. You can execute the SQL statements immediately from within the editor by pressing PF4 (Exec), or you can save them as an SQL member in a Natural library for later execution.

For information on the PF keys available, see *[PF Key Settings](#page-15-0)*.

#### **Note:**

The PRINT command is not available in the SQL input screen.

Apart from the editor main and line commands, SQL code maintenance commands are also available to maintain SQL members in a Natural library; see *Global Maintenenance Commands*. With these maintenance commands, input members can be listed, retrieved, saved in a Natural library, copied, and purged. They are entered in the command line of the input screen.

You can also obtain a list of the available maintenance commands by entering the help character, that is, a question mark (?), in the command line of the input screen. A window is displayed from which the desired command can be selected. The window can be scrolled forwards by pressing PF8, or backwards by pressing PF7.

```
12:22:12 ***** NATURAL TOOLS FOR DB2 ***** 2009-10-30<br>ISQL - Input SAG Sang Samman Samman Samman Samman Samman Samman Samman Samman Samman Samman Samman Samman Samman Samman Samman Samman Samman Samman Samman Samman Samman
                                 S 01- ---------------Columns 001 072
   ====> ? Scroll ===> PAGE
   ***** ********************** +----------------------------------+*************
If you have a set of the set of the set of the set of the set of the set of the set of the set of the set of t
                                  ! _ List <*,member> ! 
                                 ! _ READ <member> !<br>! _ SAVE <member> !
                                     ! _ SAVE <member> ! 
                                 ! _ COPY <member><br>! _ Purge <member><br>!
 ! _ Purge <member> ! 
 ! _ LIBrary <library> ! 
                                  ! _ SELect <TB,CO> name1 name2 ! 
If you have a set of the set of the set of the set of the set of the set of the set of the set of the set of t
                                  +----------------------------------+ 
   ***** **************************** bottom of data ****************************
  Enter-PF1---PF2---PF3---PF4---PF5---PF6---PF7---PF8---PF9---PF10--PF11--PF12---
        Help Setup Exit Exec Rfind Rchan - + Outpu Canc
```
To assist you in coding your SQL member, existing DB2 tables and columns can be listed using the SELECT command. From the list, you can include table and column names into the editor.

The SELECT command is available for table and column selection:

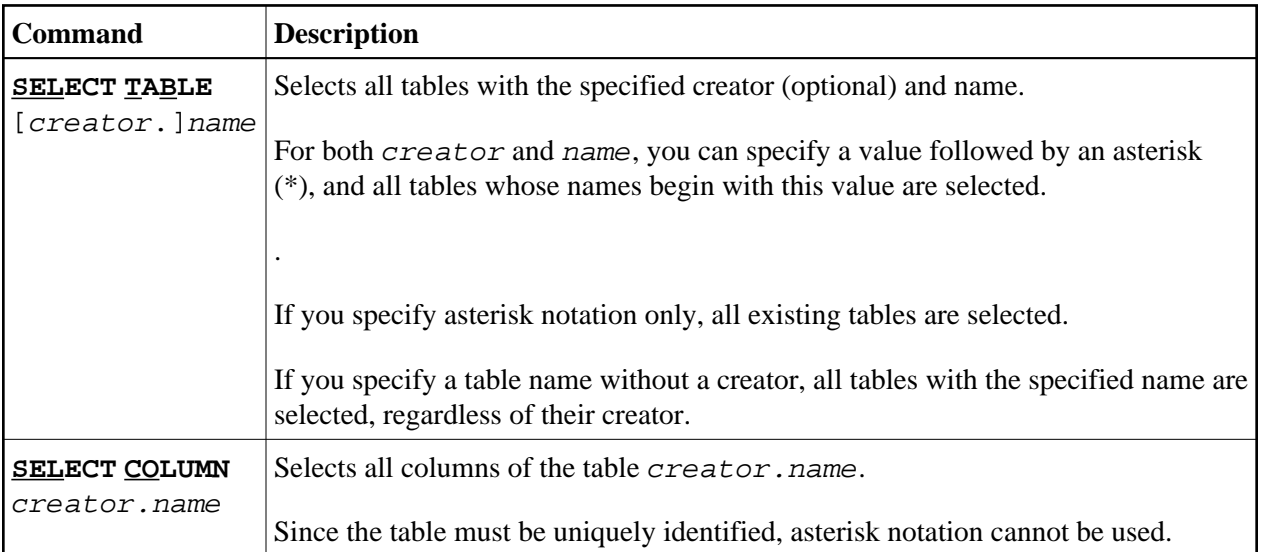

#### **Sample Input Screen with Table Listing Window**

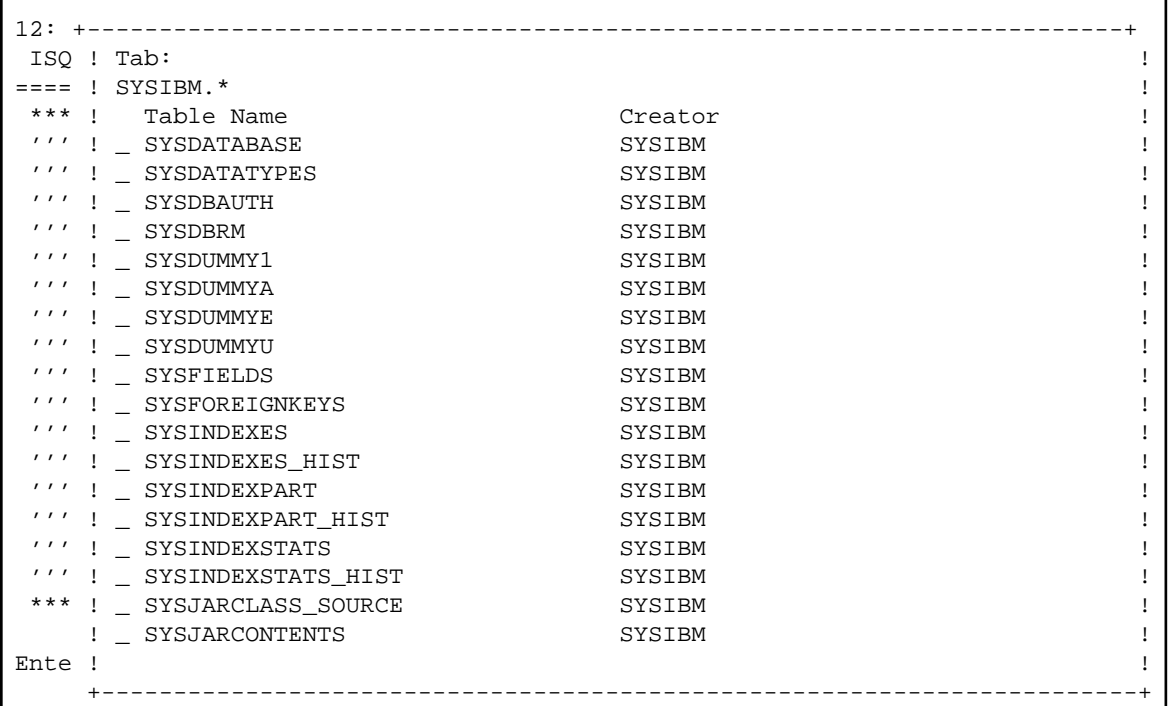

From the table list, you can select a table for display of its columns by marking it with C in front of the table name. The columns of a table are listed together with their type and length. A creator or table name longer than 32 characters will be truncated. This will be indicated by a > symbol at the end of the creator or table name.

### **Sample Input Screen with Column Listing Window**

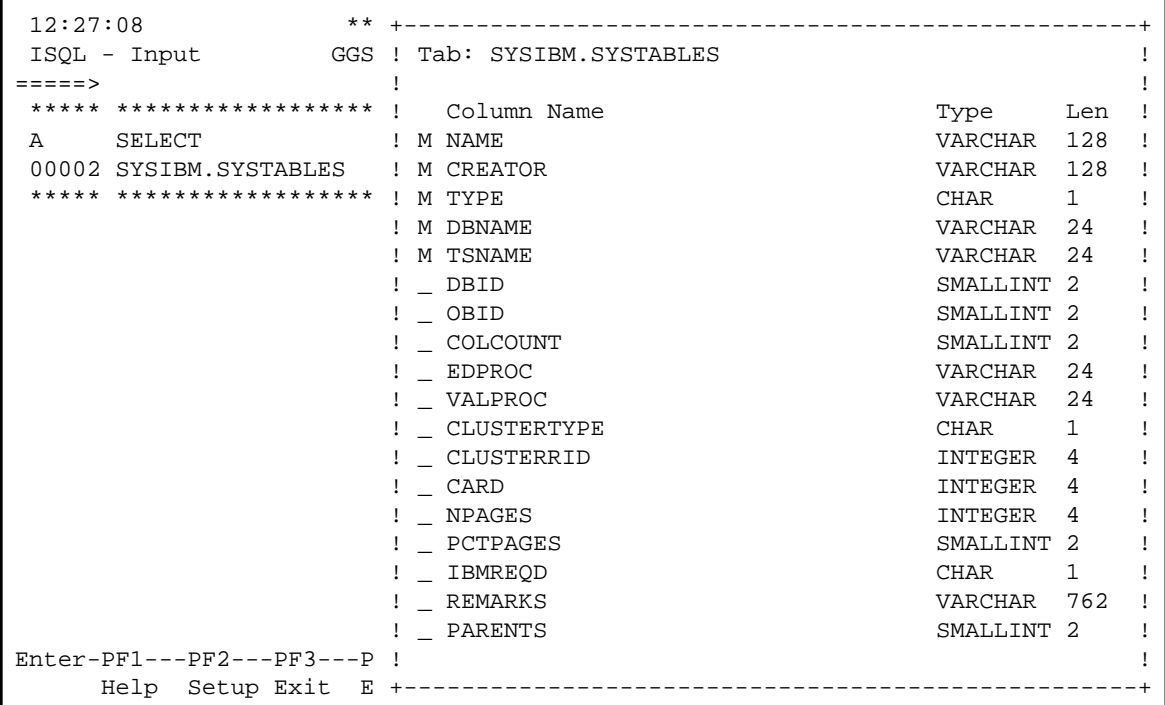

г

If you want to copy table or column names from a selection list into the editor, mark the corresponding table or column with M as shown on the previous screen. The table or column names are copied either after or before the line marked with an A or a B respectively, or to the top of the displayed data.

**Sample Input Screen with Copied Column Names** 

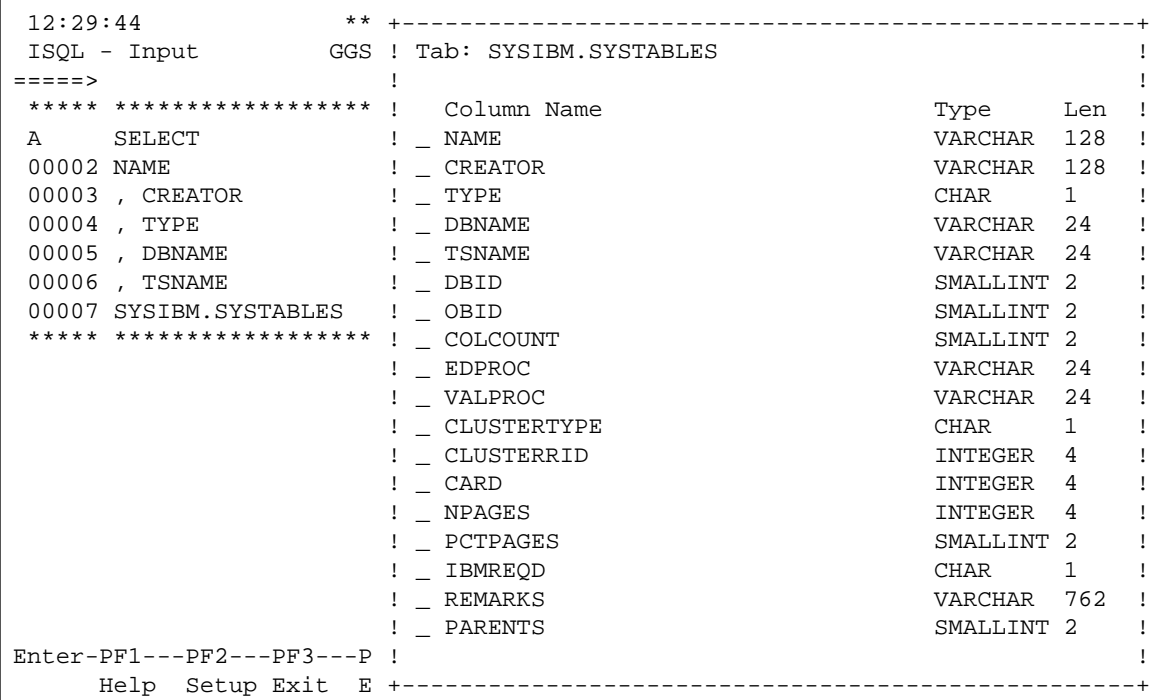

# **Fixed Mode with Interactive SQL**

All fixed-mode input screens from the *Catalog Maintenance* part of the **Natural Tools for DB2** are available as help maps within the *[Interactive SQL](#page-0-1)* part.

To invoke this help facility, enter the name of the SQL statement you want to create in the command line of your **[ISQL - Input](#page-1-1)** screen, for example, CREATE TABLE or CR TB for the CREATE TABLE command.

The same command abbreviations apply as with the **Catalog Maintenance** function.

If you enter CREATE TABLE or CR TB, the **Create Table** screen is invoked:

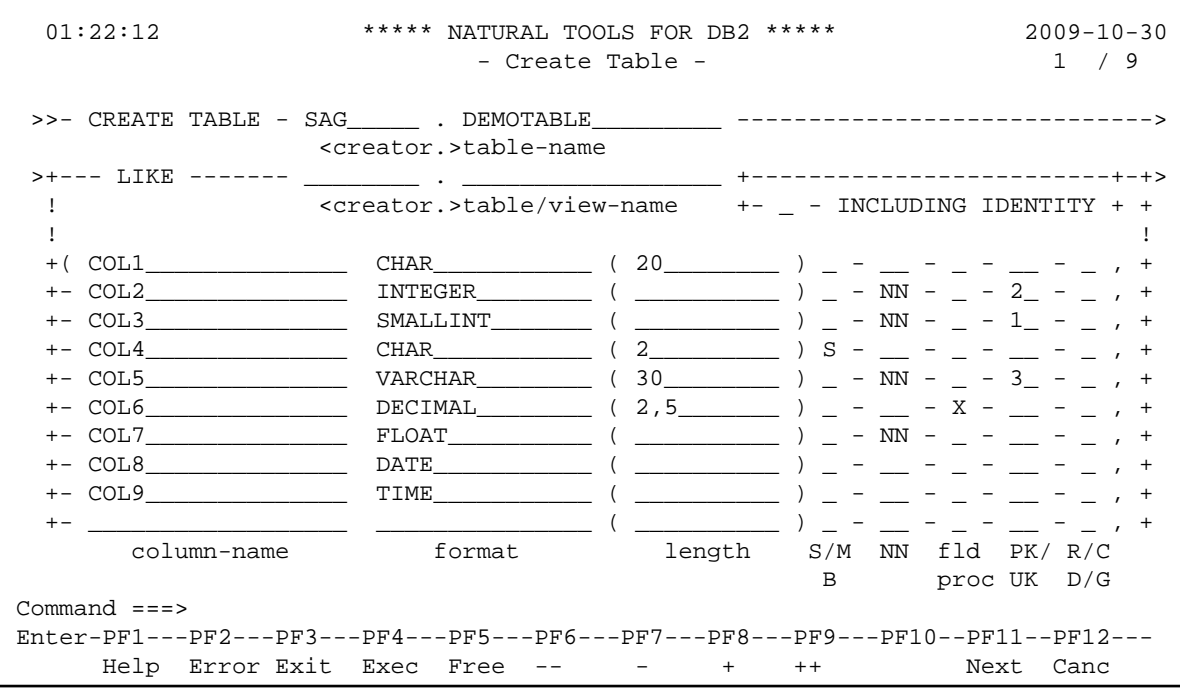

If you have entered data for a complete SQL statement, you can generate an SQL statement from the entered data and include it into the **[ISQL - Input](#page-1-1)** screen.

Using PF4 (Incl), you include the generated SQL code and remain on the **Create Table** screen.

Using PF5 (IBack), you include the generated SQL code and return to the **[ISQL - Input](#page-1-1)** screen.

# **Retrieve an SQL Member**

If you specify a unique member name in the **Member** field of the **[Interactive SQL](#page-0-0)** screen, the corresponding SQL member is listed on the input screen. If no member exists with the specified name, a corresponding message is returned.

#### **Sample SQL Member Listed in Input Screen**

```
 01:03:23 ***** NATURAL TOOLS FOR DB2 ***** 2009-10-30
 ISQL - Input SAG(TESTSEQ) S 01- ---------------Columns 001 072
   ====> Scroll ===> PAGE
   ***** ****************************** top of data *****************************
   00001 CREATE TABLE DEMOTABLE 
  00002 (COL1 CHAR(8),
   00003 COL2 INTEGER 
  00004 ) IN DATABASE DEMO;
   00005 INSERT INTO DEMOTABLE 
   00006 VALUES ('AAAAA',1); 
   00007 * INSERT INTO DEMOTABLE 
  00008 * VALUES ('BBBBB', 2);
   00009 SELECT FROM DEMOTABLE; 
   00010 DROP TABLE DEMOTABLE; 
   ***** **************************** bottom of data ****************************
  Enter-PF1---PF2---PF3---PF4---PF5---PF6---PF7---PF8---PF9---PF10--PF11--PF12---
       Help Setup Exit Exec Rfind Rchan - + Outpu Canc
```
Listed SQL members can be purged, modified, executed, or saved.

An asterisk (\*) in front of a statement line turns this line into a comment line, which means that the corresponding SQL code is not considered for execution.

### **List of SQL Members**

If you specify a value followed by an asterisk (\*) in the **Member** field of the **[Interactive SQL](#page-0-0)** screen, a list of all SQL input members in the current library whose names begin with this value is displayed.

If you specify an asterisk (\*), a list of all SQL input members in the current library is displayed.

#### **Sample SQL Input Member Selection List**

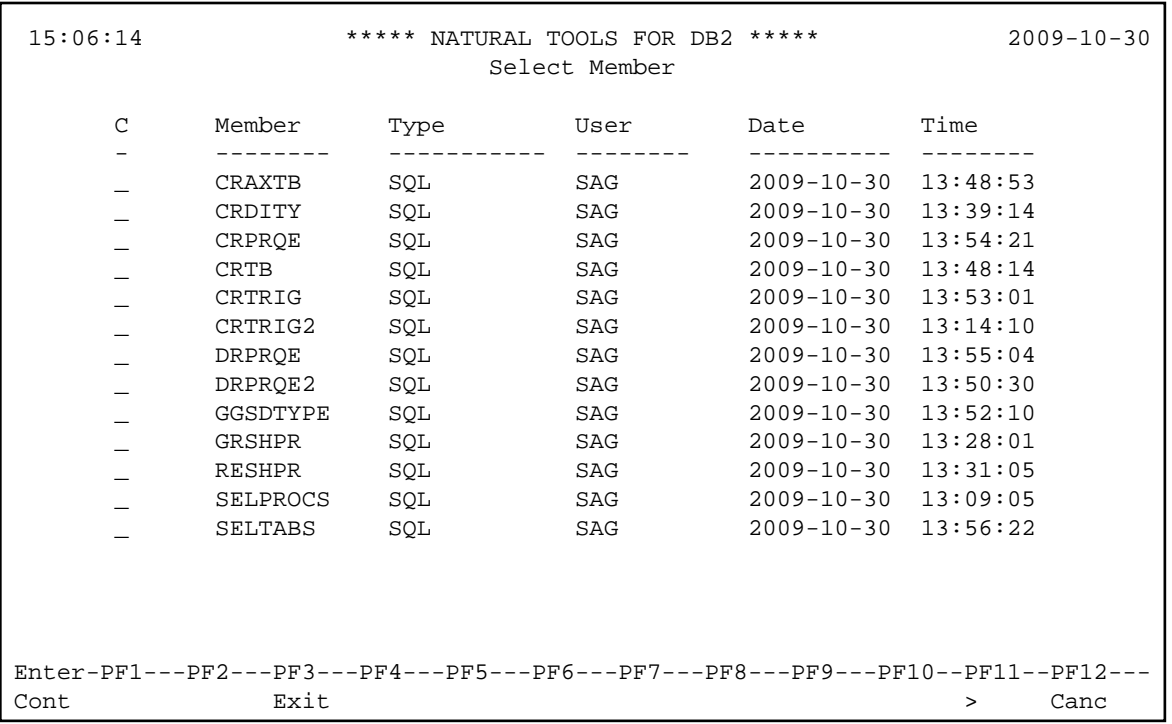

From the input screen selection list, SQL members can be selected for display by marking them with an S.

If the list has been invoked by a PURGE command, members can be purged by marking them with a P.

By pressing PF11 (>), you can switch from the default view of the **Select Member** screen as shown above to the extended view with the first line of each member displayed in the **Description** column:

```
 15:09:17 ***** NATURAL TOOLS FOR DB2 ***** 2009-10-30
                             Select Member 
       C Member Description (first line of member) 
       - -------- -----------------------------------------------------
       _ CRAXTB CREATE AUXILIARY TABLE aux-table-name 
       _ CRDITY CREATE DISTINCT TYPE distinct-type-name 
       _ CRPRQE * ALL PROCEDURES FROM QARNDB31(10,110), WHICH HAVE 'C
       _ CRTB CREATE TABLE NEWTYPE 
       _ CRTRIG CREATE TRIGGER trigger-name NO CASCADE BEFORE| 
       _ CRTRIG2 CREATE TRIGGER trigger-name (NO CASCADE BEFORE| 
       _ DRPRQE * ALL PROCEDURES FROM QARNDB31(10,110), WHICH HAVE 'C
       _ DRPRQE2 DROP PROCEDURE CALLN2 RESTRICT; 
       _ GGSDTYPE SELECT COLTYPE,LENGTH,LENGTH2,DATATYPEID,SOURCETYPEID
       _ GRSHPR GRANT ALTERIN [, CREATEIN] [, DROPIN] 
       _ RESHPR REVOKE ALTERIN [, CREATEIN] [, DROPIN] 
      _ _ _ _ SELPROCS _ _ SELECT * FROM SYSIBM.SYSPROCEDURES
           SELTABS SELECT * FROM SYSIBM.SYSTABLES
Enter-PF1---PF2---PF3---PF4---PF5---PF6---PF7---PF8---PF9---PF10--PF11--PF12---
Cont Exit Exit Cancer Exit
```
The first line of a member can be the first line of an SQL statement or a comment line which provides more information on the member.

# <span id="page-9-0"></span>**Data Output Members**

**To invoke the Data Output Member function** 

On the **[Interactive SQL](#page-0-0)** screen, enter function code O and press Enter.

Depending on what member name you have specified, different screens are displayed.

These screens are explained in the following sections.

# <span id="page-9-1"></span>**Data Output Screen**

If you leave **Member** field of the **[Interactive SQL](#page-0-0)** screen blank, the empty **ISQL - Output** screen is invoked.

```
 15:19:15 ***** NATURAL TOOLS FOR DB2 ***** 2009-10-30
 ISQL - Output SAG S 02- ---------------Columns 001 072
 ====> Scroll ===> PAGE
 ***** ****************************** top of data *****************************
 ***** **************************** bottom of data ****************************
 Enter-PF1---PF2---PF3---PF4---PF5---PF6---PF7---PF8---PF9---PF10--PF11--PF12---
     Help Exit Rfind Rchan - + < > Canc
```
From the data output screen you have access to output data members only. Output members consist of data retrieved from the database as a result of executed SQL statements. These data can be browsed and saved for later use as output members on the Natural system file FUSER. In addition to the data retrieved from the database, output members also contain DB2 status information, and the executed SQL member.

If you execute an SQL statement, the results are automatically shown on the output screen. Thus, you can enter the interactive SQL output screen also by executing an SQL statement from the input screen. From the output screen you can return to the input screen by pressing PF3 (Exit).

For information on the other PF keys available, see *[PF Key Settings](#page-15-0)*.

The maintenance commands available for output members can be displayed and selected in a window, too; see *Global Maintenenance Commands*. The window is invoked by entering the help character, that is, a question mark (?), in the command line of the output screen.

```
 15:57:59 ***** NATURAL TOOLS FOR DB2 ***** 2009-10-30
   ISQL - Output SAG S 02- ---------------Columns 001 072
   ====> ? Scroll ===> PAGE
   ***** ********************** +----------------------------------+*************
   ***** ********************** ! !*************
                              ! _ List <*,member> ! 
end the set of the set of the set of the set of the set of the set of the set of the set of the set of the set of the set of the set of the set of the set of the set of the set of the set of the set of the set of the set o
 ! _ SAve <member> ! 
                              ! _ Purge <member> ! 
                               ! _ LIBrary <library> ! 
If you have a set of the set of the set of the set of the set of the set of the set of the set of the set of t
                               +----------------------------------+ 
  Enter-PF1---PF2---PF3---PF4---PF5---PF6---PF7---PF8---PF9---PF10--PF11--PF12---
        Help Exit Rfind Rchan - + < > Canc
```
Apart from the maintenance commands, only browse commands are available (see *Editing within the Natural Tools for DB2*), since output members cannot be modified. Both browse and maintenance commands are entered in the command line of the output screen.

If an output member is too large to fit on your terminal screen, you can use the FIX ON  $n$  command to keep the first n characters on the screen when scrolling to the left or to the right.

### **Retrieve an Output Member**

If you specify a unique member name in the **Member** field of the **[Interactive SQL](#page-0-0)** screen, the corresponding output member is listed on the output screen. If no member exists with the specified name, a corresponding message is returned.

#### **Sample Output Member Listed in Output Screen**

```
 16:27:12 ***** NATURAL TOOLS FOR DB2 ***** 2009-10-30
 ISQL - Output SAG(TESTSEQO) S 02- ---------------Columns 001 072
   ====> Scroll ===> PAGE
   ***** ****************************** top of data *****************************
   00001 CREATE TABLE DEMOTABLE 
  00002 (COL1 CHAR(8),
   00003 COL2 INTEGER 
   00004 ) IN DATABASE DEMO 
   00005 ------------------------------------------------------------------------
   00006 STATEMENT WAS SUCCESSFUL, SQLCODE = 0 
   00007 ------------------------------------------------------------------------
  00008 INSERT INTO DEMOTABLE 
  00009 VALUES ('AAAAA',1) 
  00010 ------------------------------------------------------------------------
   00011 STATEMENT WAS SUCCESSFUL, SQLCODE = 0 
   00012 ------------------------------------------------------------------------
   00013 SELECT FROM DEMOTABLE 
   00014 ------------------------------------------------------------------------
   00015 COL1 COL2 
   00016 ------------------------------------------------------------------------
   00017 AAAAA 1 
  Enter-PF1---PF2---PF3---PF4---PF5---PF6---PF7---PF8---PF9---PF10--PF11--PF12---
       Help Exit Rfind Rchan - + < > Canc
```
# **List of Output Members**

If you specify a value followed by an asterisk (\*) in the **Member** field of the **[Interactive SQL](#page-0-1)** screen, a list of all data output members in the current library whose names begin with this value is displayed.

If you specify asterisk notation only, a list of all data output members in the current library is displayed.

**Sample Data Output Member Selection List**

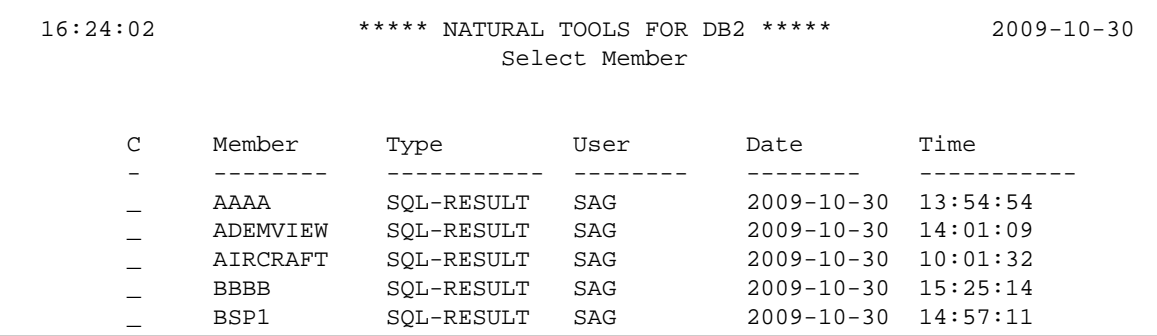

From the output member selection list, output members can be selected for display by marking them with an S.

<span id="page-11-0"></span>If the list has been invoked by a PURGE command, members can be purged by marking them with a P.

# **Processing SQL Statements**

SQL input members can only be accessed from the **[ISQL - Input](#page-1-1)** screen. They are executed from the input screen against DB2 by pressing PF4 (Exec).

After execution, the data output screen appears which contains the results of the executed SQL member.

If an SQL member consists of more than one SQL statements, the individual statements must be separated by a semicolon. They can be executed one by one or all together at the same time.

To choose the form of execution, a window is provided which can be invoked by pressing PF2 (Setup).

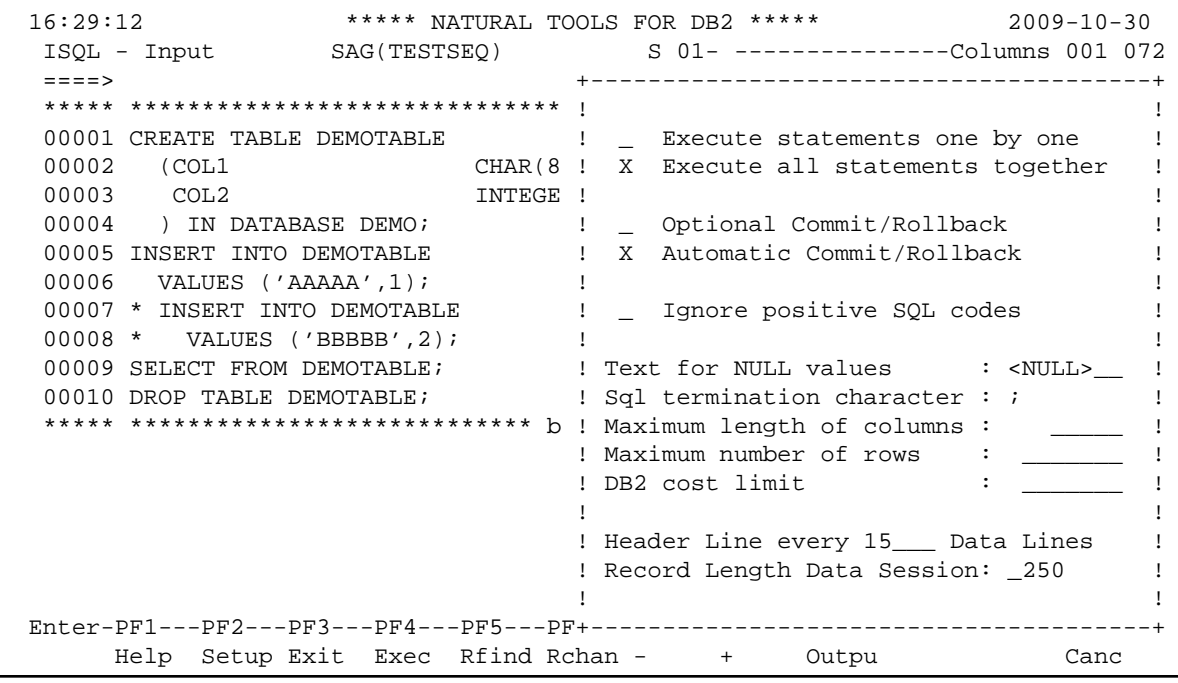

Below is information on the options provided:

- [Execute Statements One By One](#page-13-0)
- [Execute All Statements Together](#page-13-1)
- [Automatic Commit/Rollback](#page-13-2)
- [Optional Commit/Rollback](#page-14-0)
- [Text For NULL Values](#page-14-1)
- [SQL Termination Character](#page-14-2)
- [Maximum Length of Columns](#page-14-3)
- [Maximum Number of Rows](#page-14-4)
- [DB2 Cost Limit](#page-14-5)
- [Header Line Every n Data Lines](#page-14-6)
- [Record Length Data Session](#page-14-7)

# <span id="page-13-0"></span>**Execute Statements One By One**

After each SQL statement the output screen is shown. From the output screen, you can either execute the next SQL statement from the input screen by pressing PF4 (Next), or skip the remaining SQL statements and return to the input screen immediately by pressing PF3 (Exit).

# <span id="page-13-1"></span>**Execute All Statements Together**

All statements are executed immediately one after the other. The output screen shows the results of all statements together.

Statements containing cursor names, host variables, or parameter markers cannot be executed with interactive SQL. Also not executed are statements available as embedded SQL only; that is, statements whose functions are automatically performed by Natural.

These statements are:

<span id="page-13-2"></span>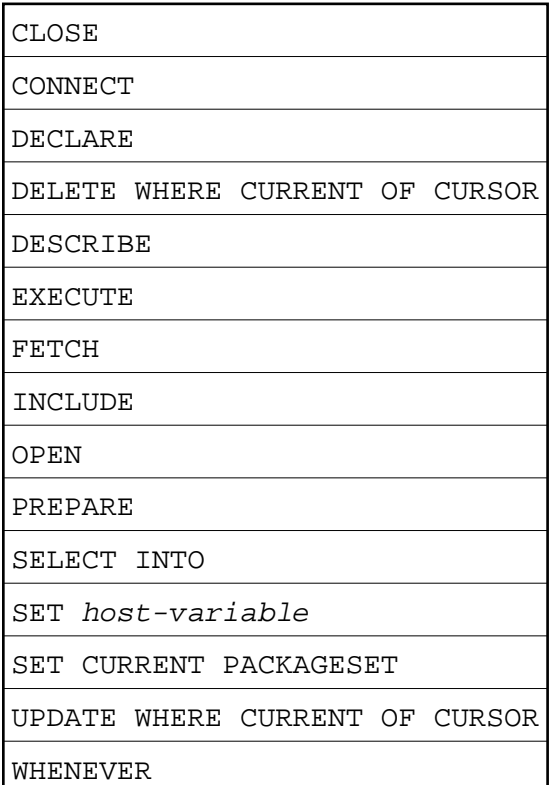

# **Automatic Commit/Rollback**

If you select **Automatic Commit/Rollback**, each modification of the database is automatically either committed or rolled back, depending on whether all the SQL statements involved execute successfully. If so, an SQL COMMIT WORK command is executed; if not, an SQL ROLLBACK command backs out all database modifications since the last commit point.

# <span id="page-14-0"></span>**Optional Commit/Rollback**

If you select **Optional Commit/Rollback**, a window is invoked after each SQL statement, offering you the option to either commit or roll back the resulting database modifications shown on the screen.

#### **Note:**

Since under CICS and IMS TM each terminal I/O results in a SYNCPOINT, the optional commit/rollback feature only applies in a TSO environment.

In all environments, you can include SQL COMMIT and ROLLBACK commands in your input member, too. Under CICS and IMS TM, however, these commands are translated into the corresponding TP-monitor calls.

# <span id="page-14-1"></span>**Text For NULL Values**

The text that is to be shown for NULL values can be specified here; the default string is  $---$ .

# <span id="page-14-2"></span>**SQL Termination Character**

If you enter multiple SQL statement, they need to be separated. The default statement termination character is the semi-colon (;).

# <span id="page-14-3"></span>**Maximum Length of Columns**

Limits the length for a single column to  $n$  characters. This limit only applies to character data. DATE, TIME, or NUMERIC columns are not truncated. The value 0 indicates that no limit exists.

# <span id="page-14-4"></span>**Maximum Number of Rows**

Limits the number of rows returned by one SELECT statement. The value 0 indicates that no limit exists.

# <span id="page-14-5"></span>**DB2 Cost Limit**

Sets a limit for the DB2 cost estimate. SELECT statements which exceed this limit are not executed. The value 0 indicates that no limit exists.

# <span id="page-14-6"></span>**Header Line Every n Data Lines**

<span id="page-14-7"></span>For SELECT statements, you can specify that every n data lines a header line is inserted with the names of the selected columns. If  $n$  is set to 0, only one header line is displayed at the top of the data.

# **Record Length Data Session**

The record length  $(n)$  for the output session can be specified. If the specified record length is smaller than the record length of the output data, the output records are truncated accordingly. The truncation of records is indicated by a greater than character  $(>)$  as the leftmost character in the first line beneath each header line. The default value for n is 250 bytes.

# <span id="page-15-0"></span>**PF-Key Settings**

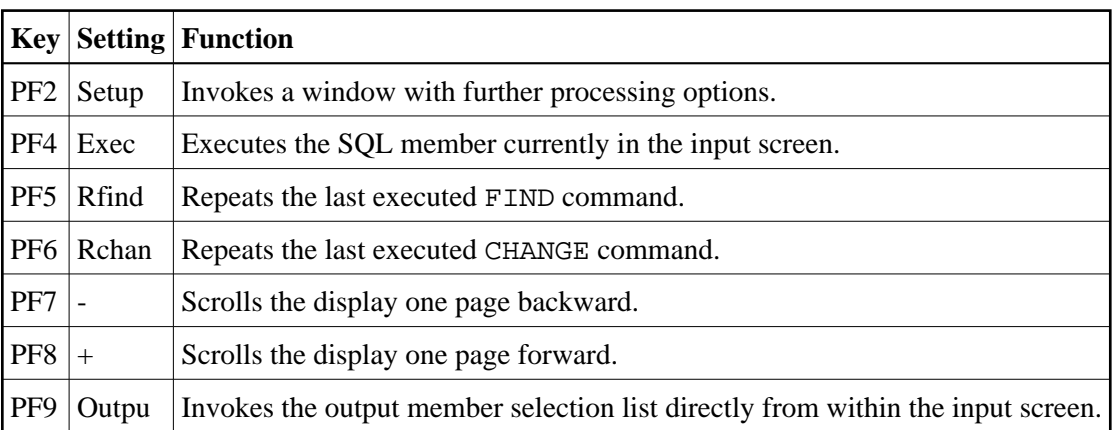

The following PF-key settings apply to the **[ISQL - Input](#page-1-1)** screen:

Apart from PF2 (Setup), PF4 (Exec), and PF9 (Outpu), the same PF-key settings apply to the **[ISQL -](#page-9-1)  [Output](#page-9-1)** screen, too. In addition, the following PF-key settings are available:

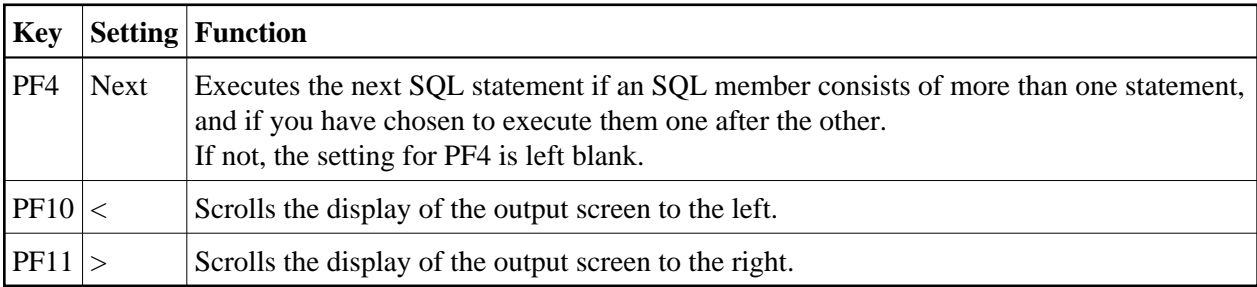

# <span id="page-15-1"></span>**Unloading Interactive SQL Results**

Results from interactive SQL are unloaded and written to a dataset referred to by DD name CMWKF01 in batch mode using the UNLDDATA command.

CMWKF01 should be of variable record format; the record length depends on the size of the SQL output member and can range from 250 to 4000 bytes.

### **To unload results from interactive SQL**

1. Logon to the Natural system library SYSDB2.

2. In the command line, enter the command UNLDDATA and press ENTER.

The **Unload SQL Results** menu is displayed:

```
 16:53:20 ***** NATURAL TOOLS FOR DB2 ***** 2009-10-30
                                    - Unload SQL Results - 
                                  Code Function 
                                  ---- ------------------- 
                                   U Unload SQL Results 
                                   . Exit 
                                  ---- ------------------- 
                         \text{Code} \quad . \quad \_ \quad \text{Library} \quad . \quad \_ \quad \_ \quadMember ... _______
  Command ===> 
  Enter-PF1---PF2---PF3---PF4---PF5---PF6---PF7---PF8---PF9---PF10--PF11--PF12---
Exit Cancer Cancer Cancer Cancer Cancer Cancer Cancer Cancer Cancer Cancer Cancer Cancer Cancer Cancer Cancer
```
The following function is available:

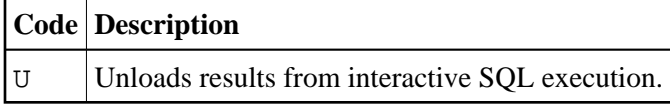

The following parameters apply:

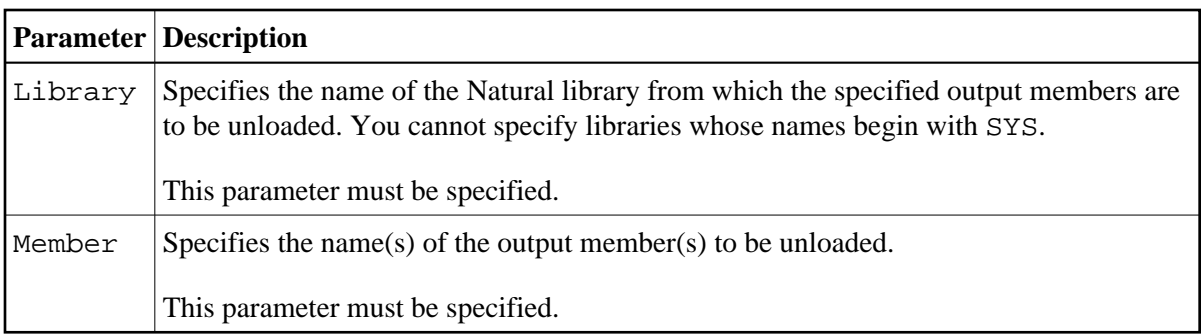